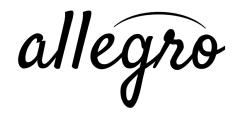

# Hi-Fi Prototype README

Should be viewed on an iPhone 5 simulator, if possible

#### How to Use:

## **View gesture instructions**

- 1. From the home screen, click "INSTRUCTIONS"
- 2. Check out the gesture instructions. When you feel like you know them, click "DONE"

### **Create a new composition**

- 1. From the home screen, click "NEW COMPOSITION"
- 2. Enter a title for your composition, then click "OK"
- 3. Swipe from the right side to get the menu
  - a. Look at the bottom of the menu, where it says "Signatures."
  - b. Set a key signature
    - i. Click the small picture of a staff (left image under "Signatures").
    - ii. Click on the sharp button repeatedly to add sharps (or remove flats).
    - iii. Click on the flat button repeatedly to add flats (or remove sharps).
    - iv. Click "DONE" when you're finished.
  - c. Set a time signature
    - i. Click the small "4/4" button (right image under "Signatures").
    - ii. Scroll back and forth on either ticker to change the time signature
    - iii. Click "DONE" when you're finished.

## Compose a piece

1. Add notes: Tap anywhere on the staff to add notes. You can click on the note icons on the left of the screen to change the note duration. Only whole notes, half notes, and quarter notes (the top three icons) work; the rest act like quarter notes.

- 2. Add accidentals: Tap a note so it is selected (turns blue). Swipe right and up from the note to add a sharp. Swipe right and down from the note to add a natural. Swipe right and straight from the note to add a natural.
- 3. <u>Erase notes</u>: Swipe from the right to pull out the menu. Under "Mode," select the eraser icon. You're now in erase mode. Resign the menu by swiping right. You can pan anywhere on the staff to erase modes. When you're done erasing, pull out the menu button again and click on the note icon under "Mode" to return to note mode.
- 4. Add measures: In note mode, swipe with two fingers to the right or left to either add a new measure (if one wasn't already existing) or page through your existing measure. You can add an infinite number of measures.

## Save your composition

- 1. From the new composition screen, pull out the menu from the right.
- 2. Click the save button (the middle icon under "Navigation").
- 3. Click "OK."

#### Re-access an existing composition

- 1. From the new composition screen, pull out the menu from the right.
- 2. Click the home button (the leftmost icon under "Navigation").
- 3. When it asks if you want to save your composition, click "Save."
- 4. From the home screen, click "EDIT COMPOSITION."
- 5. You should see your composition in the table, with a name and timestamp. Click on its row in the table.
- 6. Voila! Your composition is reloaded as you left it. If you created more than one measure, you should be able to swipe right or left to access them.

#### **Share your composition**

- 1. From the new composition screen, pull out the menu from the right.
- 2. Click the transcribe button (the rightmost icon under "Navigation").
- 3. When the email controller pops up, enter a recipient's email address. Click "send" or "cancel" to retire this controller.